## Primer ingreso

Banca en Línea Personas

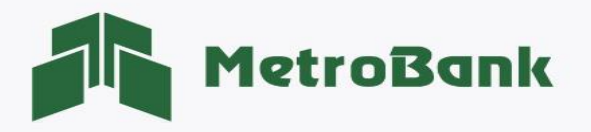

## PRIMER INGRESO

Paso 1. Ingrese a la página web de Metrobank: [https://www.metrobanksa.com](https://www.metrobanksa.com/) Seleccione la opción "Personal", posteriormente ingrese con su usuario y contraseña.

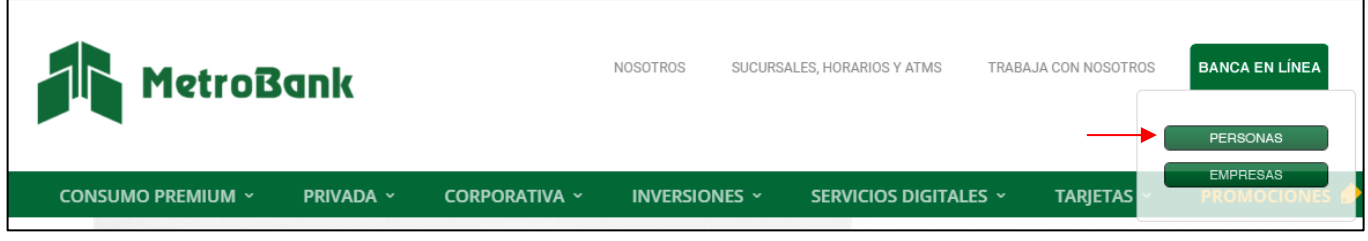

Paso 2. ingresar el usuario enviado a su correo electrónico registrado en el formulario de Banca en Línea, posteriormente presionar "Continuar".

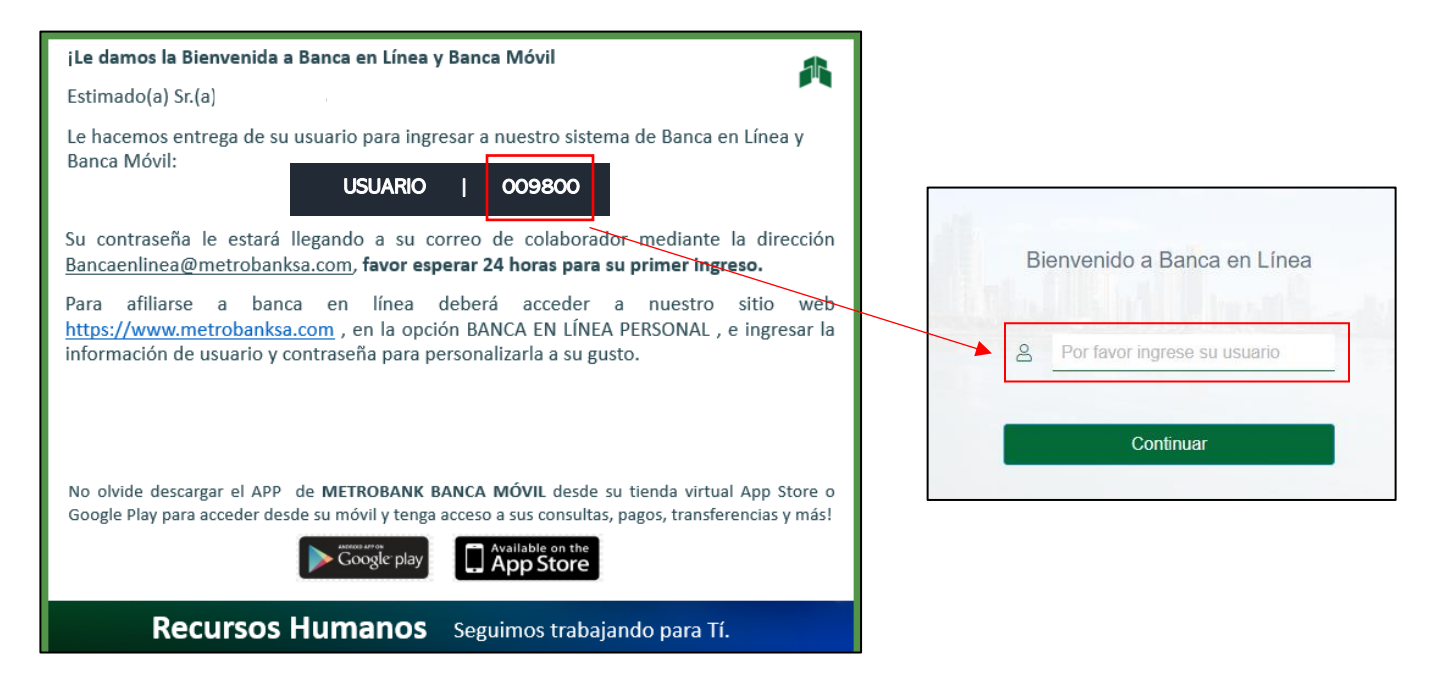

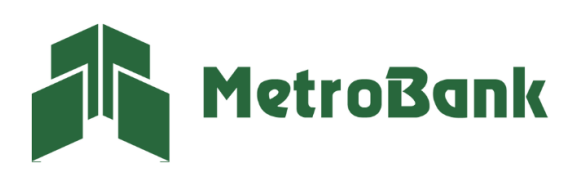

T. 204-9000 @metrobanksa\_pa

\*Nota: Su contraseña temporal, le llegará a su bandeja de correo electrónico mediante la dirección de [bancaenlinea@metrobanksa.com.](mailto:bancaenlinea@metrobanksa.com)

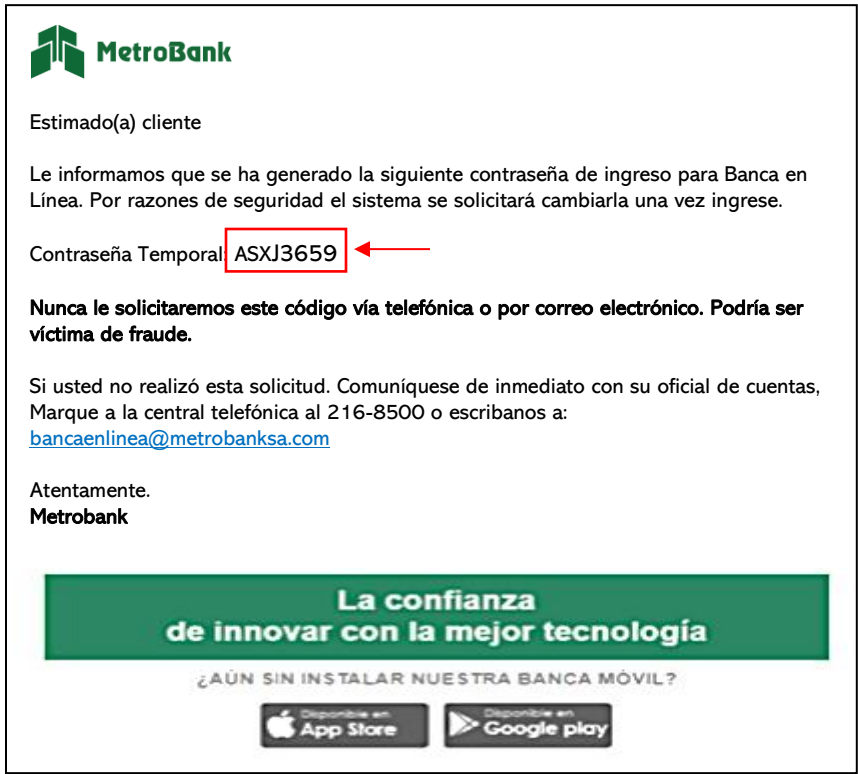

Paso 3. En la siguiente pantalla deberá ingresar la contraseña temporal y presionar el botón "Ingresar". Puede copiar y luego pegar la contraseña, solo procure no dejar espacio.

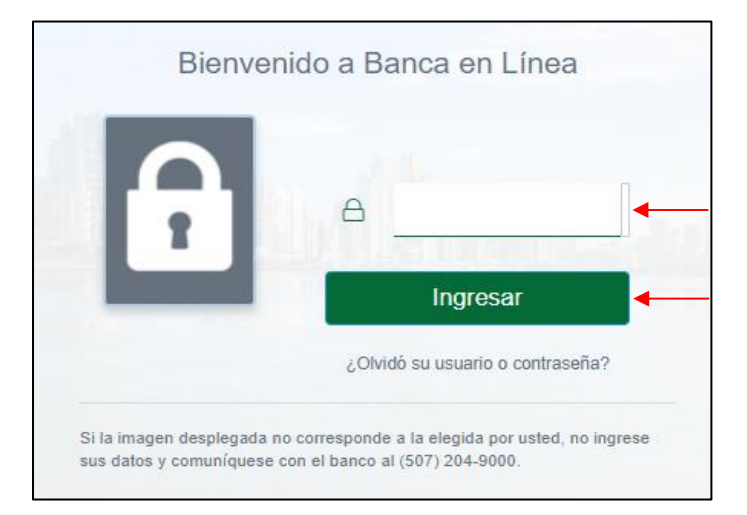

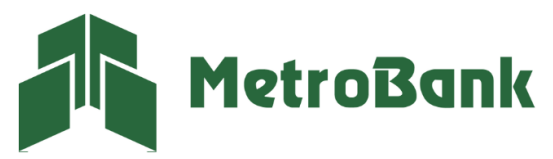

Paso 4. Debe cambiar su contraseña temporal siguiendo las siguientes reglas:

- la contraseña nueva debe contener 4 letras y de 6 a 4 números.
- Su contraseña debe estar constituida con 10 caracteres, obligatoriamente.
- No puede contener caracteres especiales.
- Puede repetir solo 2 caracteres (número o letra).

Una vez todas las reglas estén marcadas con un ícono verde, presione "Aceptar".

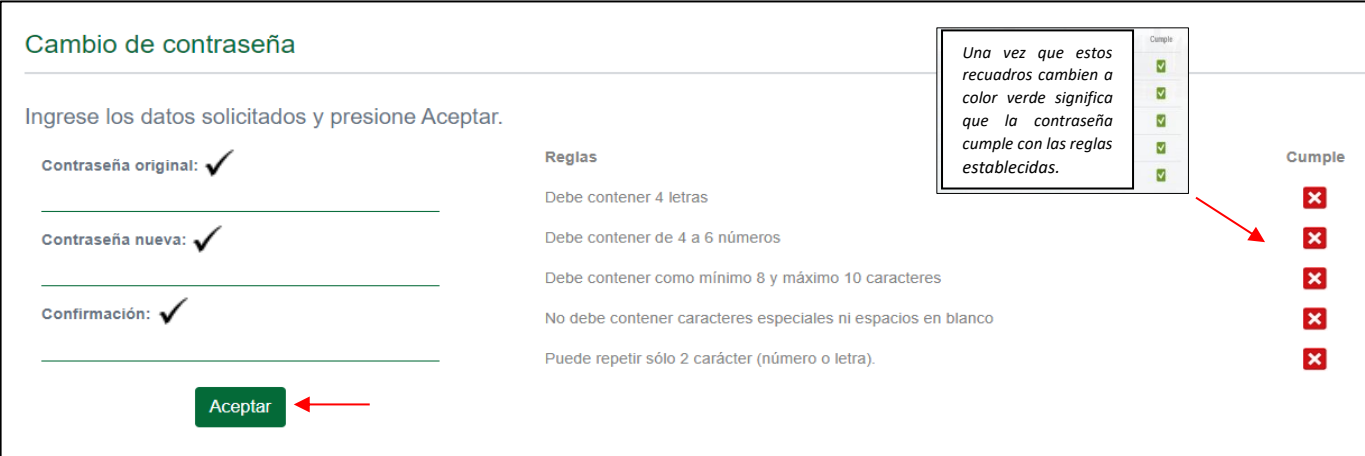

Paso 5. El sistema le notificará que la contraseña fue cambiada exitosamente, presione "Continuar".

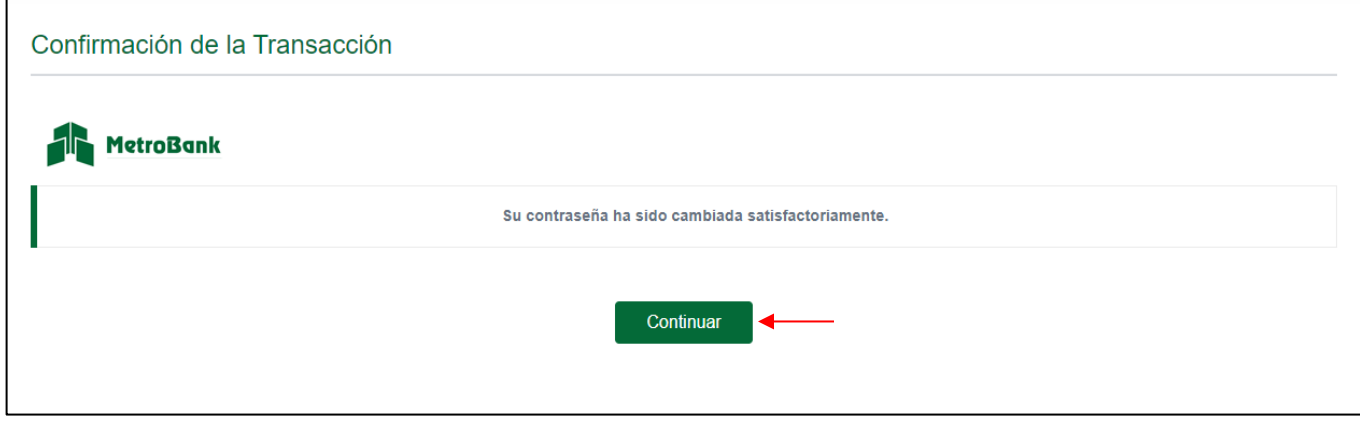

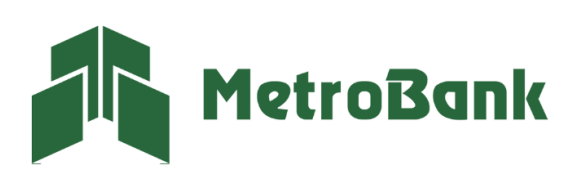

T. 204-9000 @metrobanksa\_pa Paso 6. Ingrese nuevamente con su usuario y presione "Continuar", posteriormente coloque su nueva contraseña y presione "Ingresar".

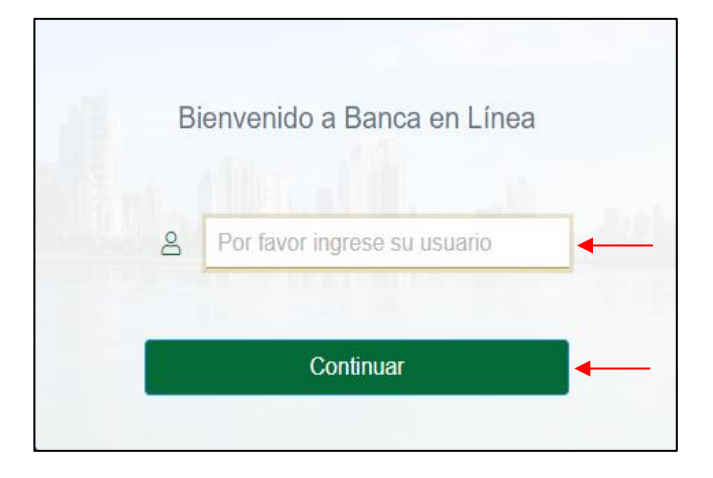

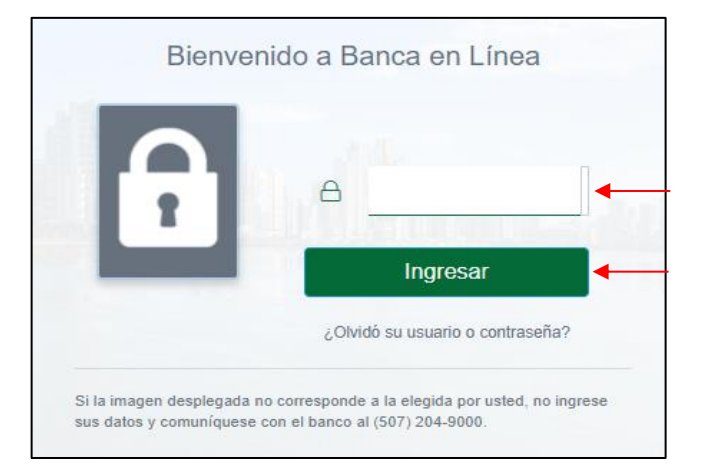

Paso 7. Escoja una imagen Antiphishing que le ayudará a reconocer que está ingresando al usuario correcto y presione el botón "Continuar" ubicado en la parte inferior de su pantalla para ingresar.

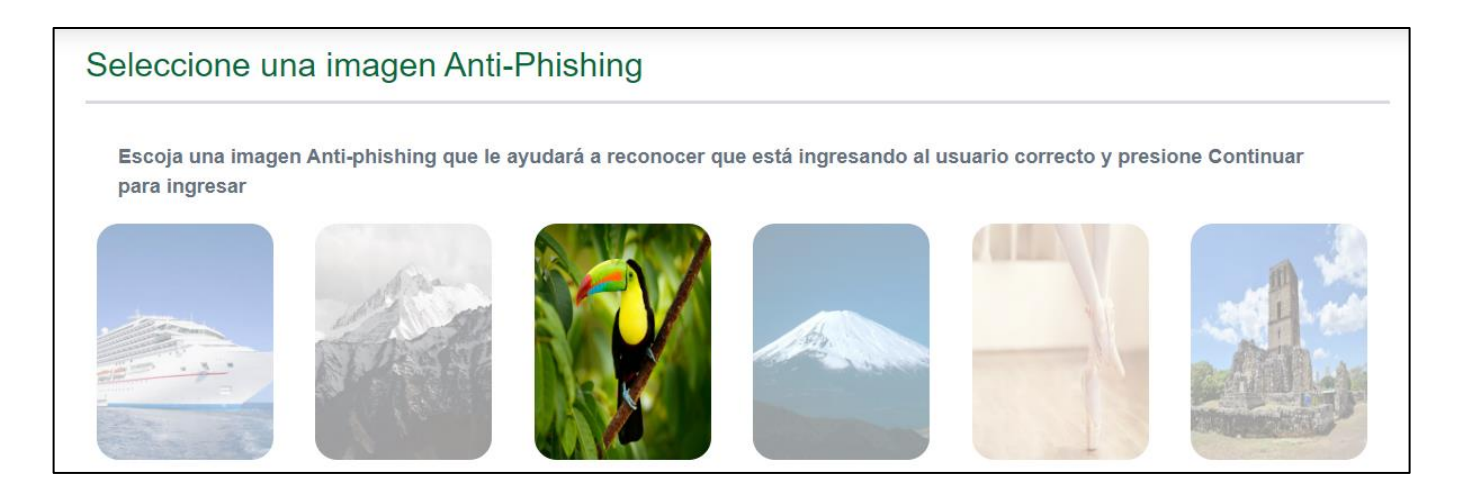

Nota: Una vez escoja su imagen Antiphishing podrá ingresar a la banca en línea, recomendamos continuar con el proceso de afiliación de token.

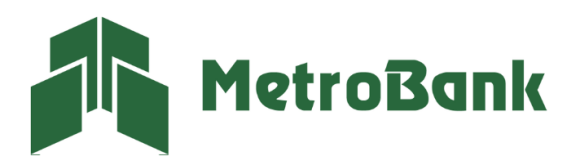

T. 204-9000 @metrobanksa\_pa